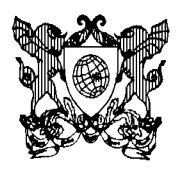

## **Passo a Passo para o Lançamento de notas no Sistema Ensino Médio**

Acesse o Portal UFV Florestal: <http://www.portal.ufv.br/florestal>

Na barra de menus do lado esquerdo, na guia COMUNIDADE, clique em DOCENTES.

No menu de opções que abrirá, clique na opção SISTEMA INTEGRADO – ENSINO MÉDIO.

Você terá acesso a esta tela:

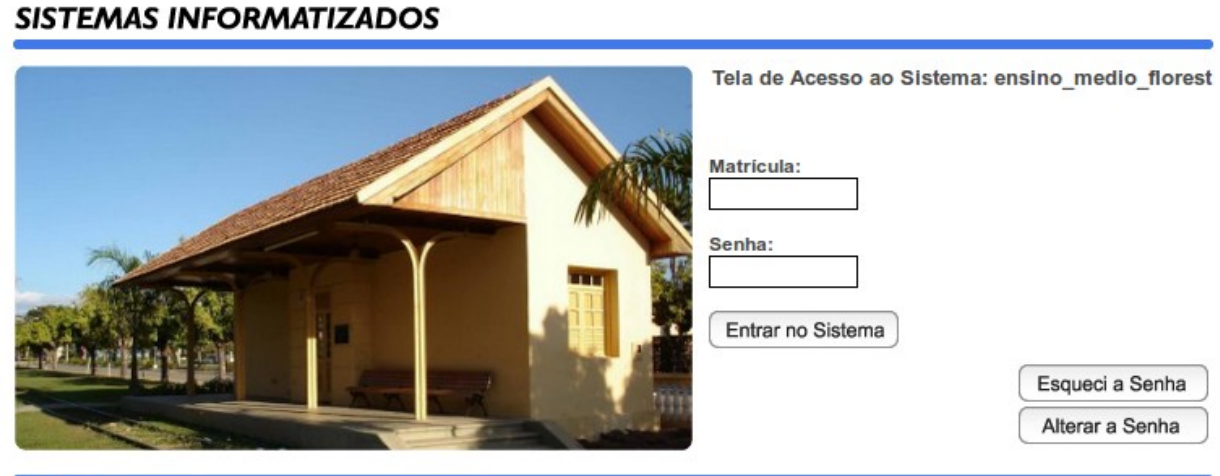

Universidade Federal de Viçosa

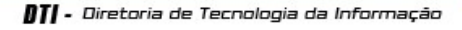

Digite sua Matrícula e Senha, e terá acesso à esta tela do sistema, onde consta as disciplinas e turmas Matriculadas.

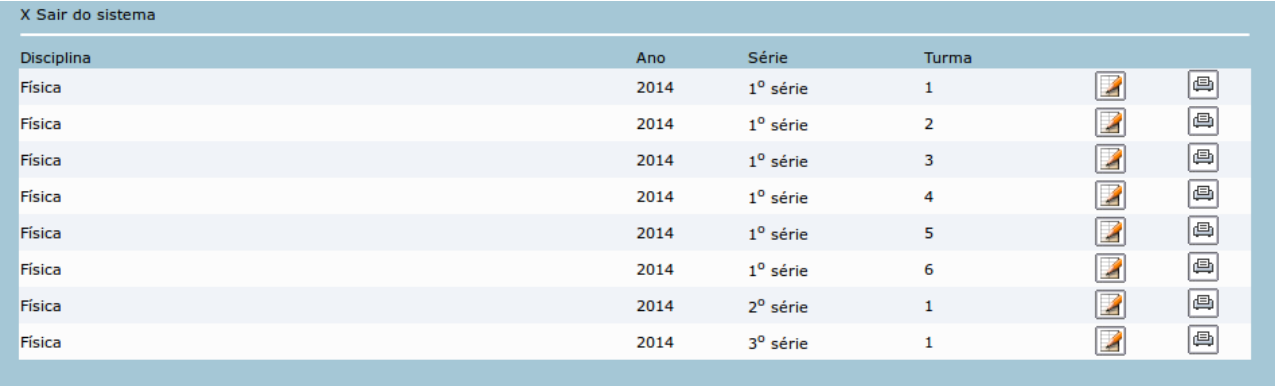

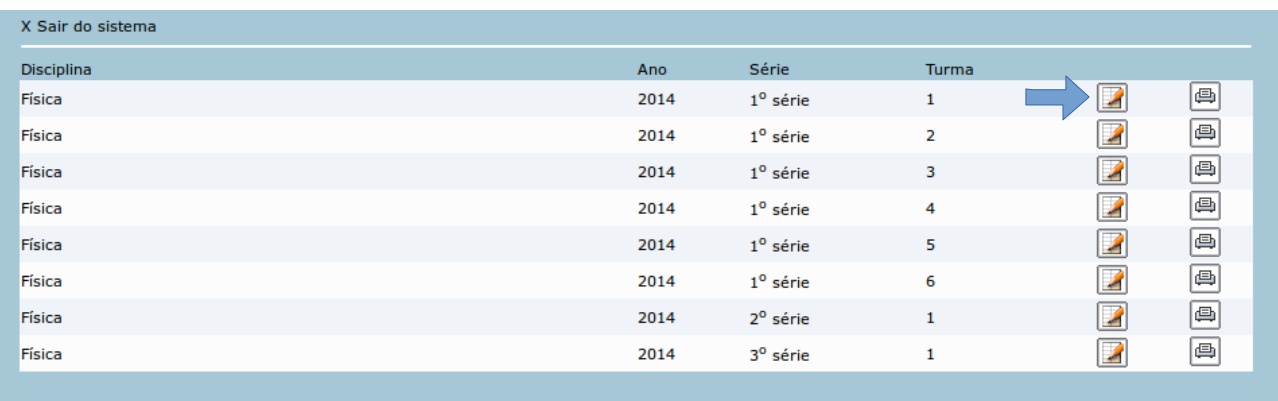

Após identificar a turma a ser lançada, clique no ícone LANÇAR NOTAS E FALTAS:

No lançamento, o primeiro passo é lançar o número de AULAS DADAS no bimestres. Após Lançar, clique em GRAVAR DADOS. Sem este procedimento as notas e faltas lançadas abaixo serão Perdidas.

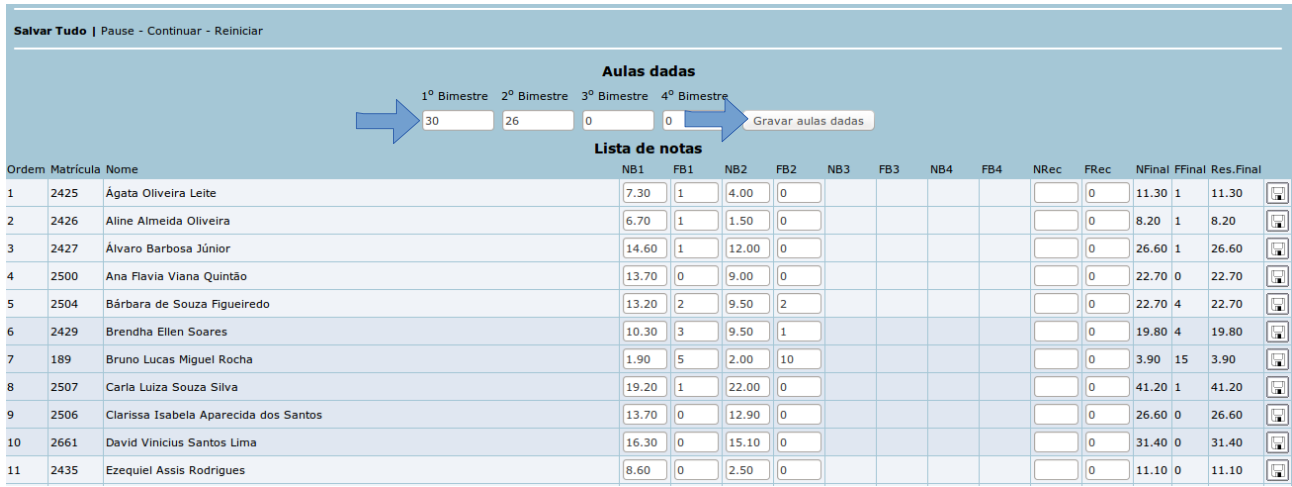

Após gravar o número de aulas dadas no bimestre, lançar as notas e faltas do aluno.

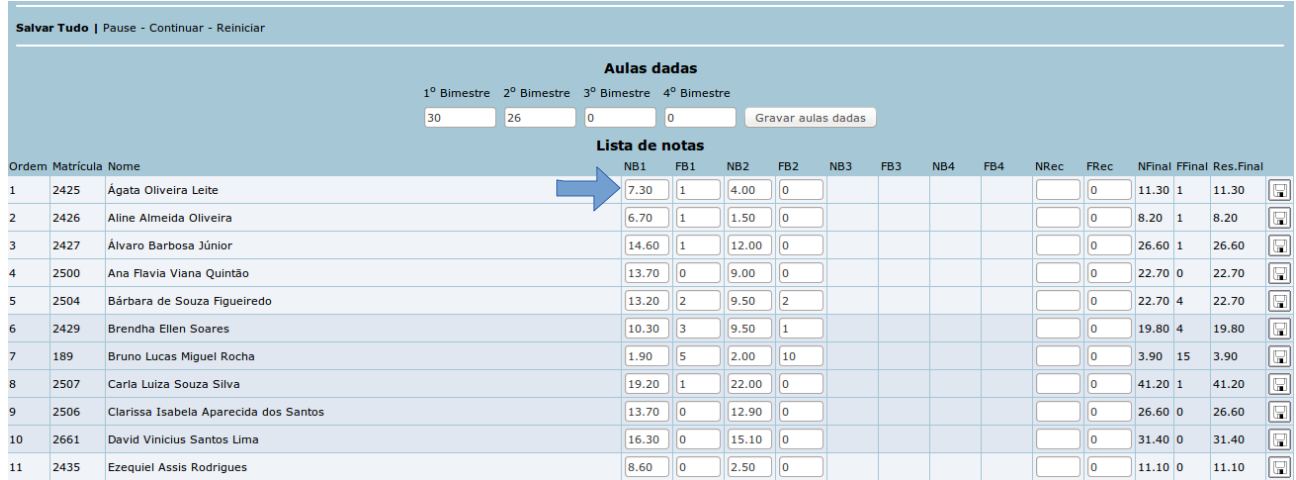

O salvamento das Notas e Faltas podem ser feitos individualmente, clicando no ícone disquete que está no final da linha relativa a cada aluno, ou no final do trabalho, para todas as notas lançadas, no link SALVAR TUDO no canto superior esquerdo:

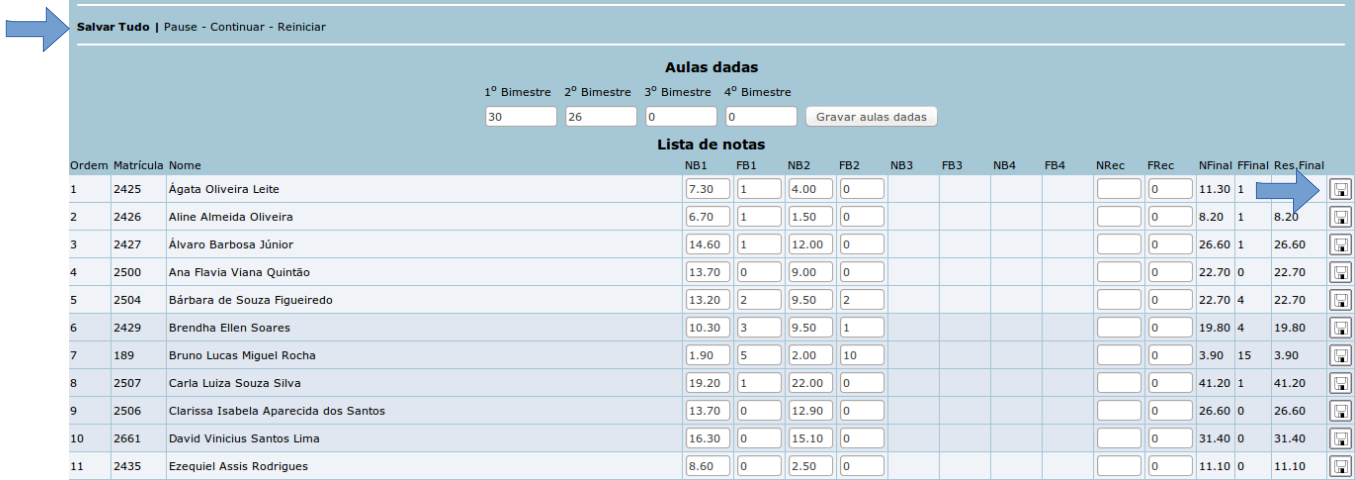

Lembramos que, caso os dados não sejam salvos, serão todos perdidos. Ao finalizar, clique em "Sair do Sistema", no link acima de "Salvar Tudo"